- **1.** Sélectionner le menu **Outils**
- **2.** Sélectionner **Option Internet**
- **3. Connexions**
- **4. Paramêtres réseau**
- **5.** Dans la fenêtre paramètre du réseau local , Au niveau de Serveur Proxy, Cocher « utiliser un serveur proxy…. »
- **6.** Saisissez l'adressse suivante **proxy-rectorat.ac-poitiers.fr** port **3128 pour valider : fermer les fenêtres en cliquant sur ok**

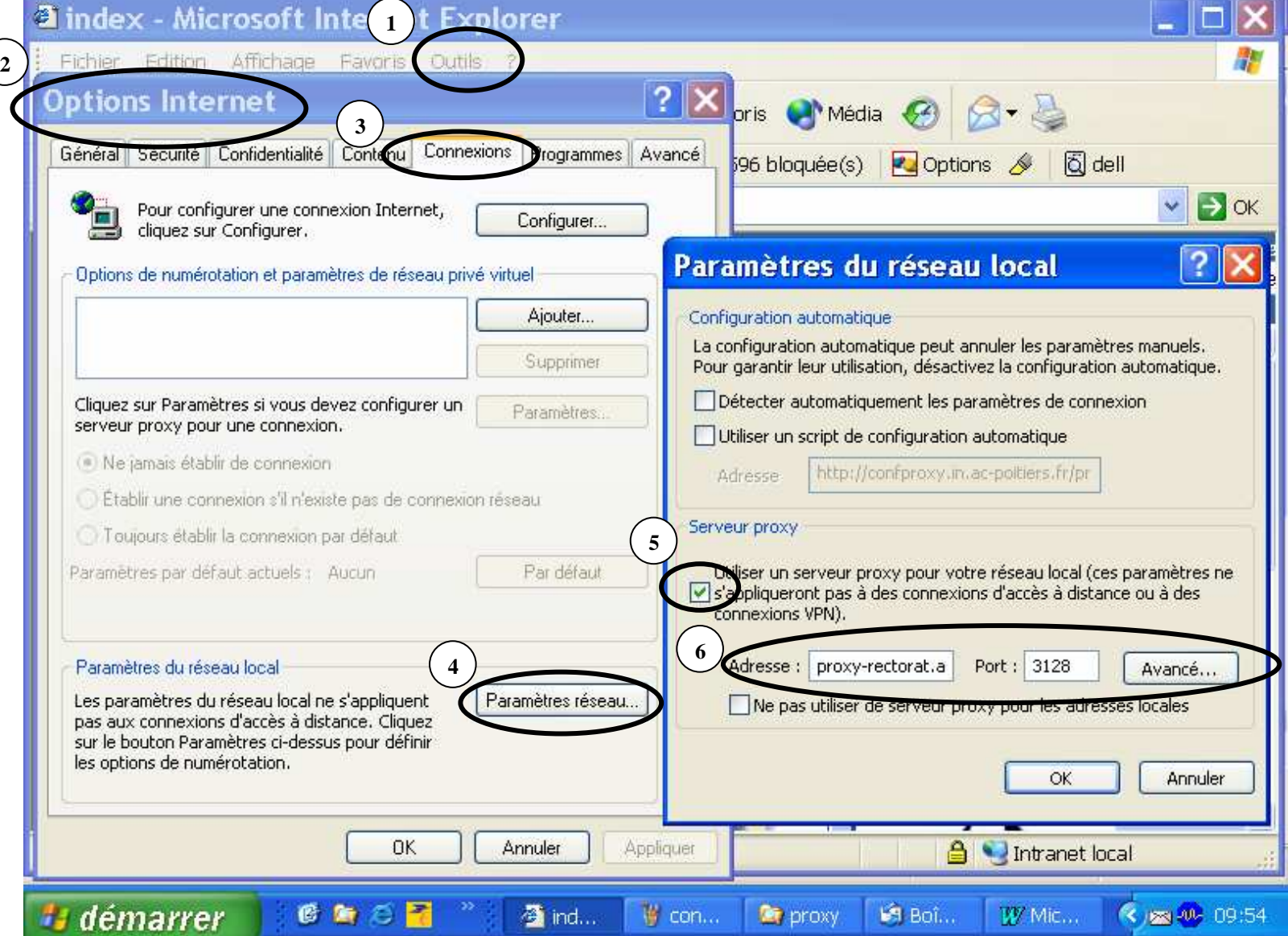